# **Access to How-To Quality Workshops on Google Classroom**

You will need a Google account in order to access the How-To Quality Workshops. If you don't currently have a Google account, follow the directions below. If you already have a Google account, you can skip these steps and follow the directions to [Join with a class code.](https://docs.google.com/document/d/1kvUKqe2ZFnWRD0oCGw61Yak_BEYVYkOqOwnsyRqEN1o/edit#heading=h.k3giifgj1183)

# **Create a Google Account**

## **Step 1: Choose a Google Account type**

### [For myself](https://accounts.google.com/signup) [To manage a business](https://accounts.google.com/signup?gmb=exp&biz=true)

When you create a Google Account, we ask for some personal info. By providing accurate info, you can help keep your account secure and make our services more useful.

**Tip:** You don't need a Gmail account to create a Google Account. [You can use your non-Gmail email](https://support.google.com/accounts/answer/27441?hl=en#existingemail)  [address to create one instead.](https://support.google.com/accounts/answer/27441?hl=en#existingemail)

- 1. Go to the [Google account Sign In page.](https://accounts.google.com/signin)
- 2. Click **Create account**.
- 3. Enter your name.
- 4. In the "Username" field, enter a username.
- 5. Enter and confirm your password.
- 6. Click **Next**.
	- o Optional: Add and verify a phone number for your account.
- 7. Click **Next**.

#### **Use an existing email address**

- 1. Go to the [Google Account Sign In page.](https://accounts.google.com/signin)
- 2. Click **Create account**.
- 3. Enter your name.
- 4. Click **Use my current email address instead**.
- 5. Enter your current email address.
- 6. Click **Next**.
- 7. Verify your email address with the code sent to your existing email.
- 8. Click **Verify**.

#### **Step 2: Protect your account with recovery info**

If you forget your password or someone is using your account without your permission, updated recovery info makes it much more likely you'll get your account back.

- [Add a recovery phone number](https://myaccount.google.com/signinoptions/rescuephone?edit)
- [Add a recovery email address](https://myaccount.google.com/recovery/email?edit)

[Learn how to avoid getting locked out of your account.](https://support.google.com/accounts/answer/7684753)

Once you have created your Google account, the steps below to join the How-To Quality Workshops.

## **Join with a class code**

The class code for the How-To Quality Workshops is: **xbc5hpn**

Using the class code, follow these steps:

- 1. Go to [classroom.google.com.](https://classroom.google.com/)
- 2. Make sure to sign in with the correct account. If you're already signed in and need to switch accounts, in the top-right corner, click your profile picture > select or add your account.
- 3. At the top, click Join class +.

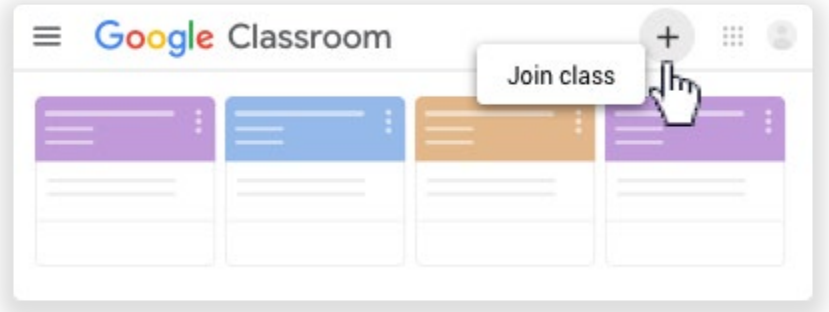

4. Enter the class code **xbc5hpn** and click **Join**.

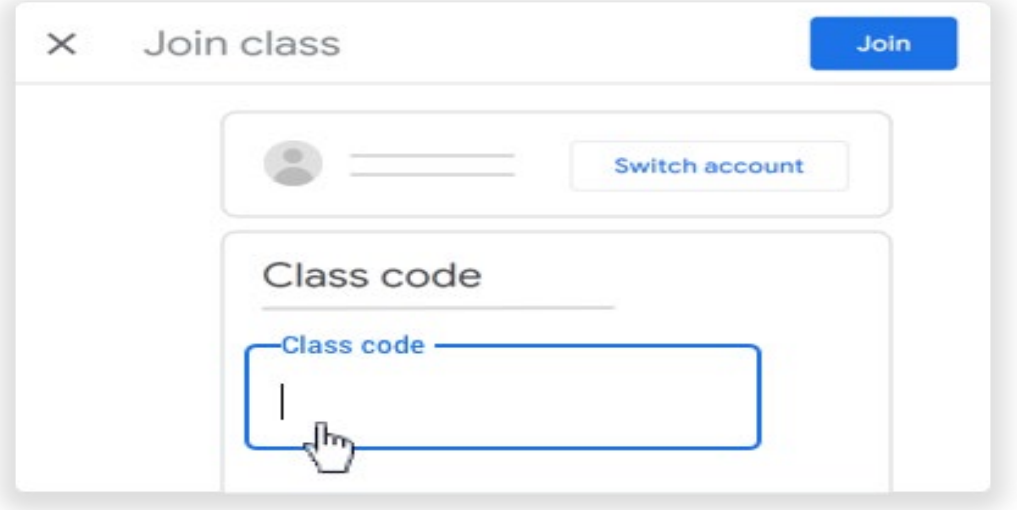

**Note**: Class codes are 6-7 characters and use letters and numbers. Codes cannot have spaces or special symbols.

## **Accessing Your Certificate on Google Drive**

- Once you completed the course and passed the quiz with a score of 80 or higher, your certificate will appear in your Google Drive.
- Click on Google Apps **EXEC** button in the upper right-hand corner and select Drive.
- Certificates should appear in the Shared with me folder.